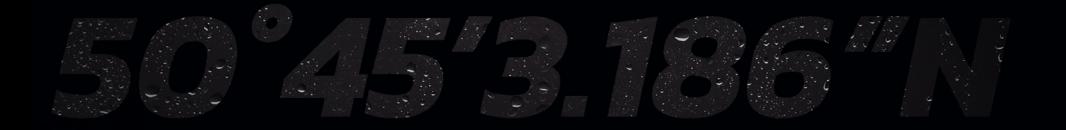

B&G

# *ZEUS® S MITTARIT-SOVELLUSOPAS*

*SUOMI*

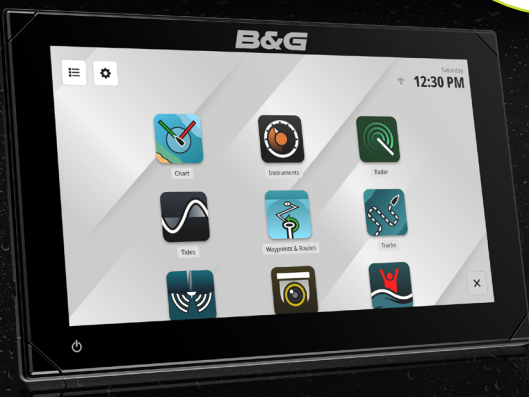

www.bandg.com

### Tekijänoikeudet

© 2023 Navico Group. Kaikki oikeudet pidätetään. Navico Group on Brunswick Corporationin divisioona.

#### Tavaramerkit

®Reg. U.S. Pat. & Tm. Off- ja ™ -common law-tavaramerkit. Tarkista Navico Groupin ja muiden toimijoiden maailmanlaajuiset tavaramerkkioikeudet ja akkreditoinnit osoitteesta www.navico.com/intellectual-property.

- Navico® on Navico Groupin tavaramerkki.
- B&G® on Navico Groupin tavaramerkki.
- Zeus® on Navico Groupin tavaramerkki.

#### Takuu

Tuotteen takuu toimitetaan erillisenä asiakirjana.

#### Turvallisuus, vastuuvapauslauseke ja vaatimustenmukaisuus

Tuotteen turvallisuutta, vastuuvapautta ja vaatimustenmukaisuutta koskevat lausunnot toimitetaan erillisenä asiakirjana.

#### Internetin käyttö

Jotkin tämän tuotteen ominaisuudet käyttävät Internet-yhteyttä tietojen lataamiseen. Internetin käyttö mobiiliyhteydellä tai megatavujen määrän mukaan maksettavalla yhteydellä voi edellyttää suuria datamääriä. Palveluntarjoaja saattaa periä maksun tiedonsiirrosta. Jos et ole varma asiasta, varmista hinnat ja rajoitukset palveluntarjoajalta. Tietoja maksuista ja latausrajoituksista saat palveluntarjoajaltasi.

### Lisätietoja

Asiakirjan versio: 001

Tämä asiakirja on valmisteltu ohjelmistoversiolla 1.4.X.

Tässä oppaassa esitellyt ja kuvatut ominaisuudet voivat poiketa yksiköstäsi, sillä ohjelmistoa kehitetään jatkuvasti.

Asiakirjan viimeisin versio tuetuilla kielillä ja muu aiheeseen liittyvä materiaali löytyy osoitteesta

www.bandg.com/downloads/zeus-s.

## SISÄLLYS

- [Yleiskuvaus](#page-3-0)
- [Laitekojelaudat](#page-3-0)
- [Kojelaudan valitseminen](#page-4-0)
- [Uuden kojelaudan luominen](#page-5-0)
- [Kojelaudan kopioiminen](#page-5-0)
- [Mukautetut kojelaudan asetukset](#page-6-0)
- [Mittarin ominaisuudet](#page-7-0)

#### [Kojelaudan muokkaaminen](#page-8-0)

#### [Mittarin asetusten muokkaaminen](#page-9-0)

- [Esimääritetty kojelauta](#page-9-0)
- [Mukautettu kojelauta](#page-10-0)

#### [SailSteer](#page-11-0)

#### [Aika- ja tuuliplottaukset](#page-13-0)

- [Aikaplottaus](#page-13-0)
- [Tuuliplottaus](#page-14-0)

## <span id="page-3-0"></span>YLEISKUVAUS

Mittarit-sovelluksella voidaan tarkastella kojelautojen tietoja. Voit luoda omia kojelautoja tai käyttää ennalta määritettyjä kojelautoja.

Kojelaudoissa näytettävät tiedot määräytyvät järjestelmään liitettyjen laitteiden mukaan.

## LAITEKOJELAUDAT

Kojelaudassa on yksi tai useampi analoginen, digitaalinen tai palkkityylinen mittari.

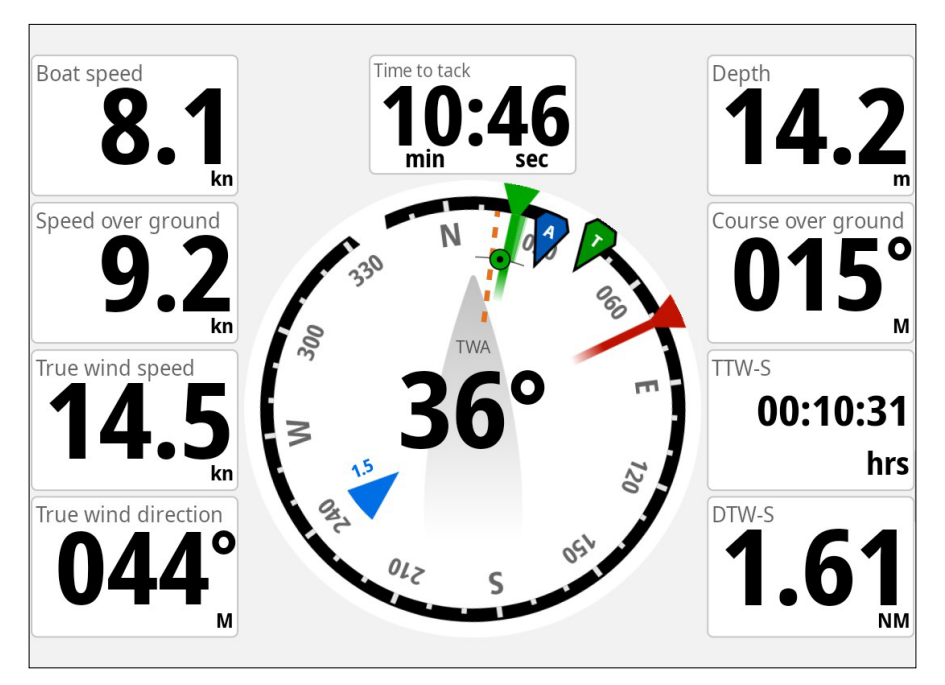

¼ *Huomautus: Valikko- ja koko näytön painikkeet piilotetaan automaattisesti kolmen sekunnin kuluttua edellisestä kosketustoiminnosta. Voit tuoda ne näkyviin koskettamalla näyttöä uudelleen.*

## <span id="page-4-0"></span>KOJELAUDAN VALITSEMINEN

Voit siirtyä kojelaudasta toiseen pyyhkäisemällä näyttöä vasemmalle tai oikealle.

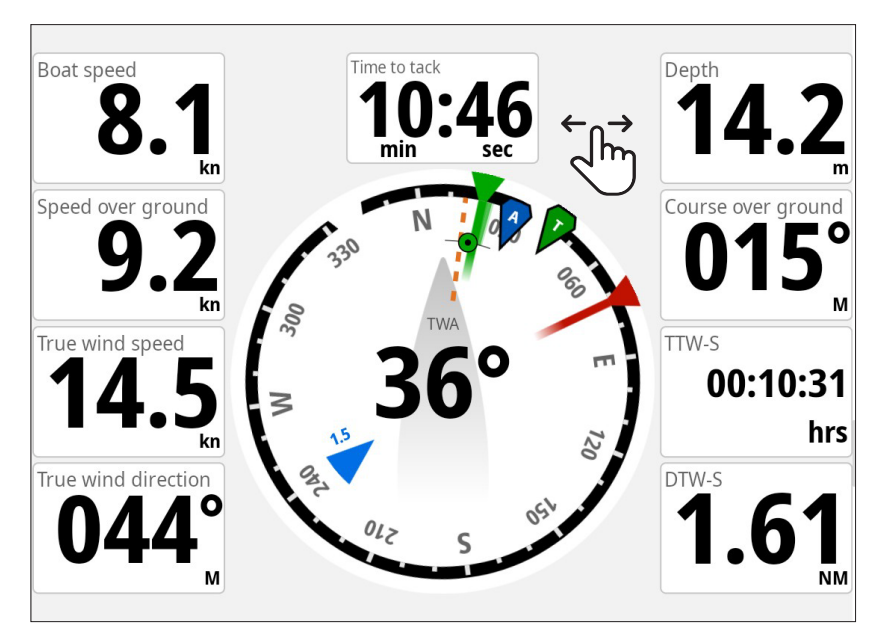

Voit myös valita kojelaudan suoraan valikkopainikkeesta.

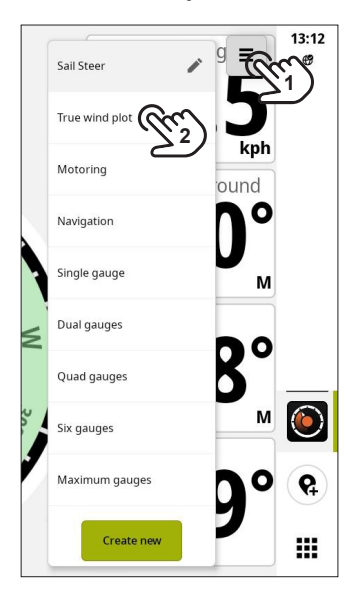

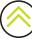

## <span id="page-5-1"></span><span id="page-5-0"></span>UUDEN KOJELAUDAN LUOMINEN

Voit luoda mukautetun kojelaudan tarpeidesi mukaan.

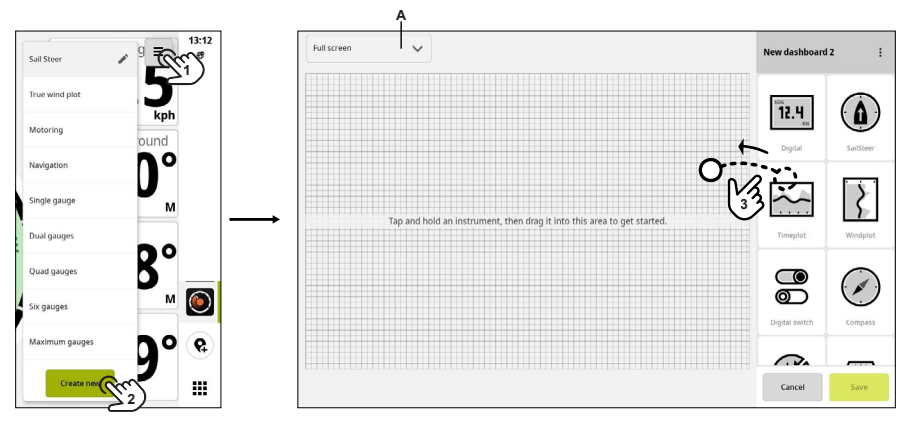

- A Valitse Valikko-painike (1), valitse Luo uusi (2) ja valitse sitten esimääritetyistä kojelaudan kokovaihtoehdoista (A). Oletusasetus on Koko näyttö.
- B Vedä ja pudota mittarit (3) paikoilleen. Voit siirtää mittarin uuteen paikkaan tai muuttaa kojelaudan widgetin kokoa vetämällä sitä.
- C Tallenna kojelauta valitsemalla Tallenna (Save).

### Kojelaudan kopioiminen

Voit kopioida aiemmin luodun kojelaudan ja mukauttaa sitä.

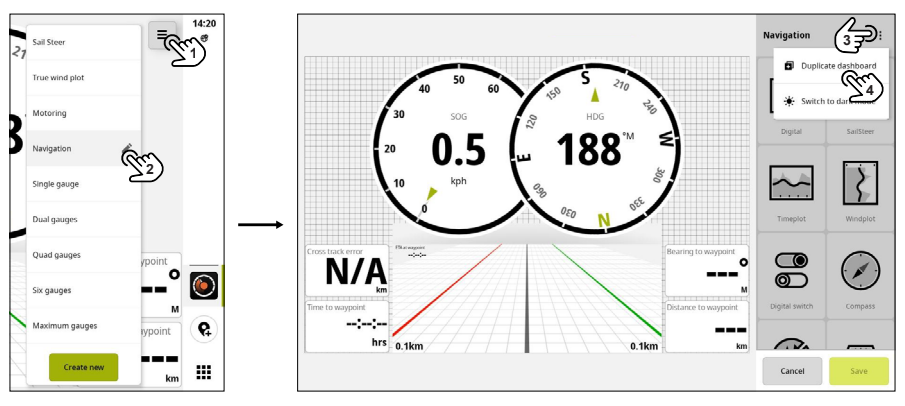

- Valitse Valikko-painike (1) ja valitse sitten kynäkuvake (2) sen kojelaudan vieressä, jonka haluat kopioida.
- Valitse kojelaudan valikko (3) ja valitse sitten Kopioi näkymä (4). Uusi kojelauta luodaan.
- Kun olet valmis, valitse Tallenna (Save).

## <span id="page-6-0"></span>Mukautetut kojelaudan asetukset

Mukautetun kojelaudan valikkopainikkeen avulla voit käyttää sen ominaisuuksia ja asetuksia.

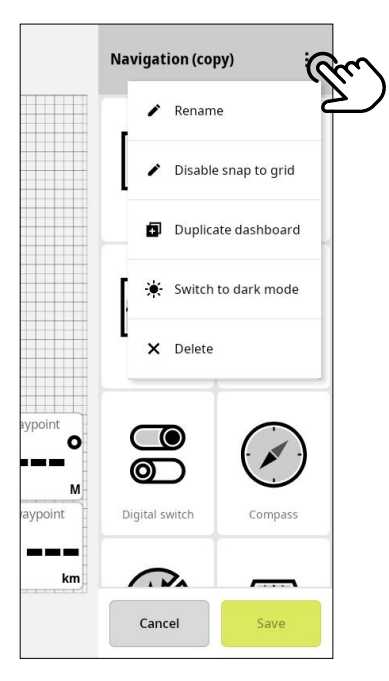

Tässä voit valita:

- Nimeä uudelleen (Rename) nimeää mukautetun kojelaudan uudelleen.
- Poista kohdistaminen ruudukkoon käytöstä (Disable snap to grid) voit sijoittaa mittarin vapaasti mihin tahansa kojelaudan kohtaan sen sijaan, että kohdistat sen ruudukkoon.
- Kopioi näkymä (Duplicate dashboard) kopioi kojelauta.
- Vaihda tummaan tilaan (Switch to dark mode)– vaihtaa kojelaudan mittareille tumman väriteeman.
- Poista (Delete) poista kojelauta.

### <span id="page-7-0"></span>Mittarin ominaisuudet

Kun valitset kojelaudan mittarin, voit säätää sen ominaisuuksia ja näyttöasetuksia.

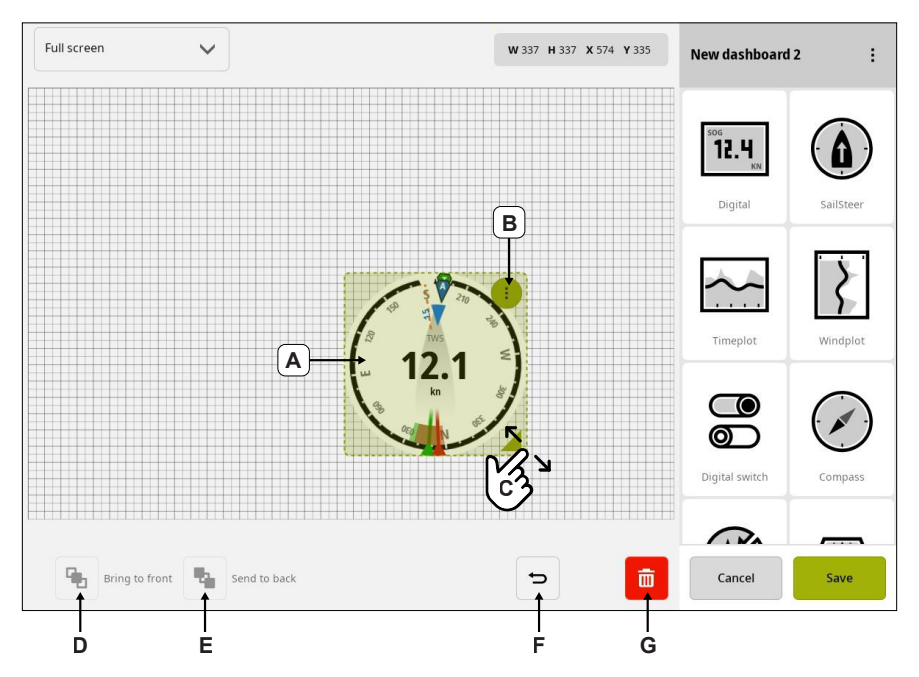

- A Valitse mittari, johon haluat tehdä muutoksia, ja käytä sitten seuraavia vaihtoehtoja säätöjen tekemiseen:
- B Mittarin asetukset tarkastele tai säädä mittarin asetuksia.
- C Muuta mittarin kokoa muuta mittarin kokoa valitsemalla ja vetämällä.
- D Tuo eteen aseta valittu mittari muiden mittarien eteen.
- E Siirrä taakse aseta valittu mittari muiden mittarien taakse.
- F Kumoa voit kumota tekemäsi muutokset kumoamispainikkeella
- G Poista-painike poista mittari.

Kun olet valmis, valitse Tallenna (Save).

## <span id="page-8-0"></span>KOJELAUDAN MUOKKAAMINEN

Voit muokata mukautettuja kojelautoja ja mittarin ominaisuuksia sekä mukautetuissa että esimääritetyissä kojelaudoissa.

Avaa mukautettu kojelauta, jota haluat muokata. Valitse Valikko-painike (1) ja sitten Muokkaa kojelautaa (2) -painike.

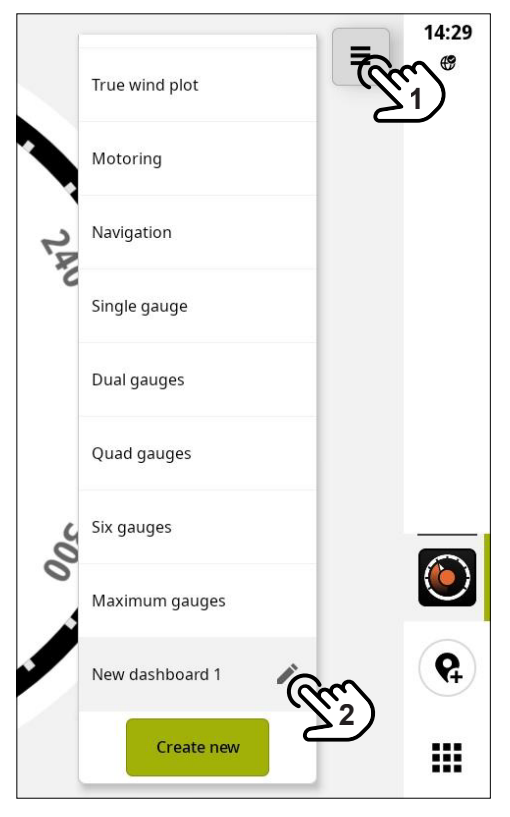

Tämän jälkeen voit tehdä muutoksia mukautettuun kojelautaan samalla tavalla kuin yksittäisten mittareidenkin luomisen, lisäämisen ja määrittämisen kohdalla.

¼ *Huomautus: Esimääritettyjä kojelautoja ei voi muokata tai poistaa.*

## <span id="page-9-1"></span><span id="page-9-0"></span>MITTARIN ASETUSTEN MUOKKAAMINEN

Mittarin asetuksia voi muokata sekä esimääritetyissä että mukautetuissa kojelaudoissa. Näin voit käyttää olemassa olevaa kojelautaa ja muokata sitä tarpeidesi mukaan.

#### Sail Steer **Gauge settings** × **1**  True wind plot Main gauge  $\lambda$ **3** Motoring Data type  $\mathbf{r}$ Heading Change source Navigation  $\mathbf{v}$ System **2** Single gauge Fnable hezel E Dual gauges Position Ouad gauges 7.5 lypoint  $\Omega$ Six gauges Tide rate M Maximum gauges aypoint  $0.1km$ Now dechhoord 1 --Restore to defaul Create new  $km$ **4 5**

## Esimääritetty kojelauta

- Valitse mittarivalikko (1) ja sitten muokkauspainike 2) kojelaudassa, jota haluat muokata.
- Valitse mittari (3) ja avaa Mittarin asetukset -paneeli (Gauge settings). Voit kumota tekemäsi muutokset painamalla kumoamispainiketta (4).
- Paina X-painiketta, kun olet tehnyt muutokset, tai valitse Palauta oletukset (5), jos haluat palauttaa mittarin tehdasasetukset.

¼ *Huomautus: Palautusta oletuksiin ei voi kumota.*

## <span id="page-10-0"></span>Mukautettu kojelauta

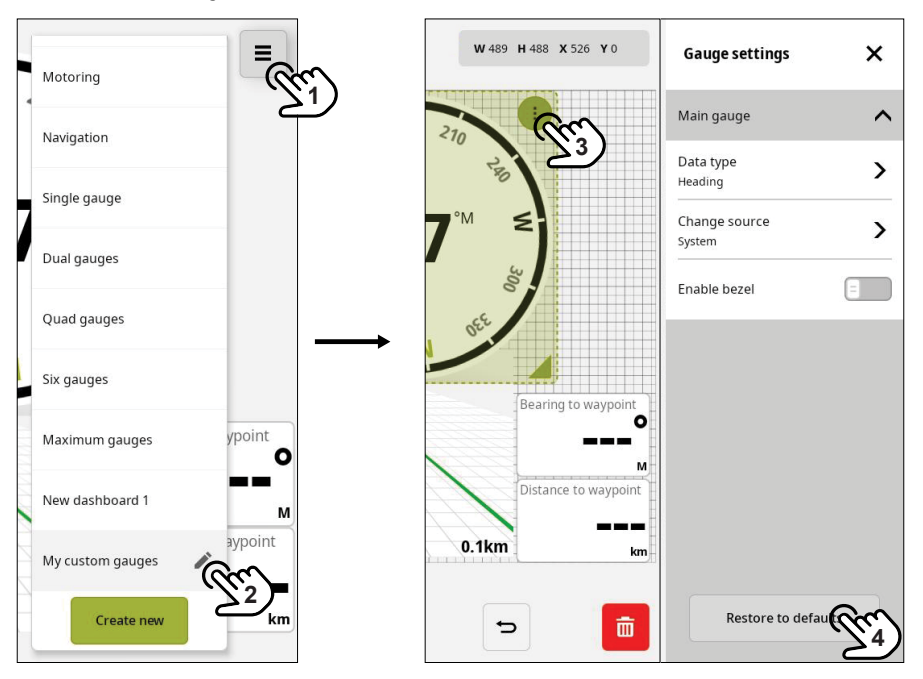

- Valitse mittarivalikko (1) ja sitten muokkauspainike 2) kojelaudassa, jota haluat muokata.
- Valitse mittari (3) ja avaa Mittarin asetukset -paneeli (Gauge settings).
- Paina X-painiketta, kun olet tehnyt muutokset, tai valitse Palauta oletukset (4), jos haluat palauttaa mittarin tehdasasetukset.

## <span id="page-11-0"></span>**SAILSTEER**

SailSteer antaa keskitetyn näkymän tärkeimmistä purjehdustiedoista. Kaikki tiedot näkyvät suhteessa aluksen keulaan. Siirry Mittarit-sovellukseen, jos haluat tarkastella SailSteer-tietoja.

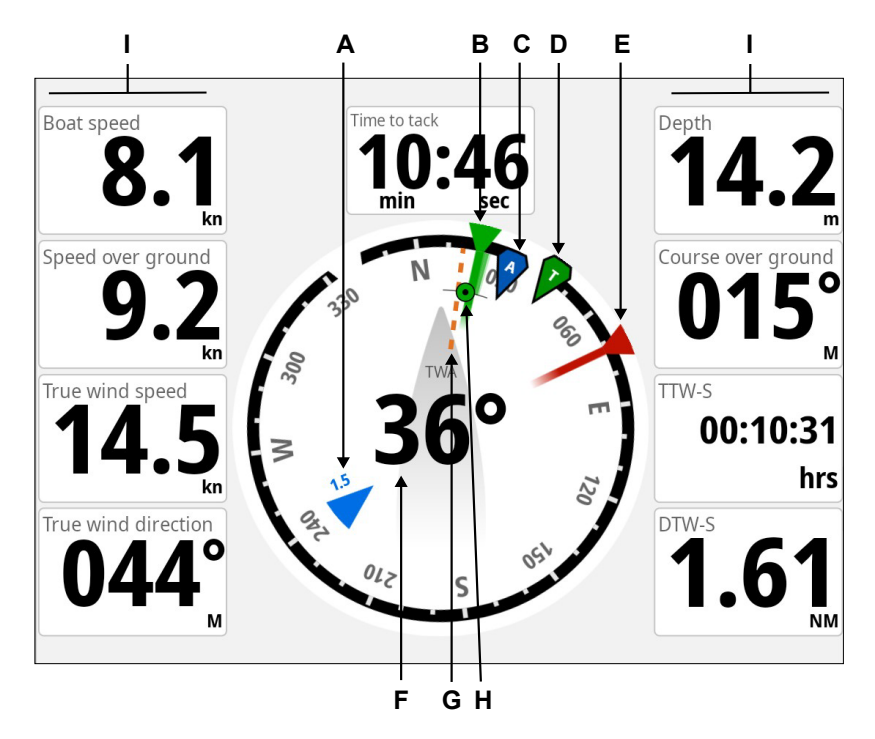

- A Vuoroveden määrä ja suhteellinen suunta
- B Styyrpuurin leikkari
- **C** Suhteellinen tuulikulma (AWA)<br>**D** Todellinen tuulikulma (TWA)
- Todellinen tuulikulma (TWA)
- E Paapuurin leikkari
- F Todellinen tuulikulma (TWA) määritä mittarin asetuksissa.
- G Kurssi maan päällä (COG) esitetään oranssilla katkoviivalla.
- H Ohjaussuunta nykyiseen reittipisteeseen
- I Käyttäjän määritettävissä olevat tietokentät
- ¼ *Huomautus: Voit määrittää SailSteer-mittarissa näkyvät tiedot. Lisätietoja on tämän oppaan kohdassa [Mittarin asetusten muokkaaminen](#page-9-1).*
- ¼ *Huomautus: Tuuli- ja vuorovesikerrosten toiminnolla voit Kartta-sovelluksessa tarkastella todellista tuulen suuntaa ja vuorovesitietoja aluksen sijainnin mukaan. Tämä ominaisuus on käytettävissä tulevan ohjelmistopäivityksen kautta.*

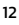

### Purjehdusajan laskelmat

Järjestelmä laskee ajan ja matkan reittipisteeseen ottaen huomioon, että alus purjehtii leikkarikurssia reittipisteeseen. Ajan laskelmia näyttävät tiedot merkitty -S-tunnisteella:

- DTW-S Purjehdusmatka reittipisteeseen
- TTW-S Purjehdusaika reittipisteeseen
- ETA-S Arvioitu saapumisaika

### Tuuli- ja vuorovesikerrokset

Karttaan voi lisätä tietokerrokseksi tuuli- ja vuorovesikuvan. Ota kerrostoiminto käyttöön karttasovelluksen asetuksissa.

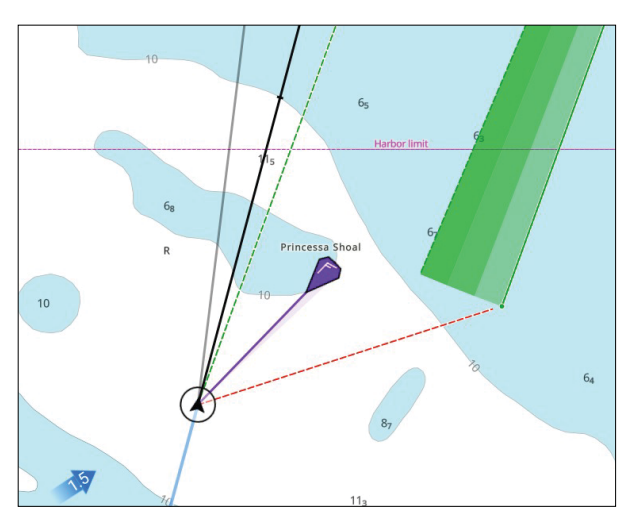

## <span id="page-13-0"></span>AIKA- JA TUULIPLOTTAUKSET

Järjestelmä voi esittää aika- ja tuulitietohistorian eri ploteissa. Plotit voidaan näyttää koko sivun kokoisena tai yhdistää muihin laitteisiin Mittarit-sovelluksessa.

### Aikaplottaus

Aikaplotti voidaan luoda mukautettuna kojelautana noudattamalla kohdassa *[Uuden kojelaudan](#page-5-1)  [luominen](#page-5-1)* annettuja vaiheita.

Voit määrittää, mitkä tiedot näkyvät aikaplottauspaneelissa, ja määrittää myös aikavälin plottauskohtaisesti.

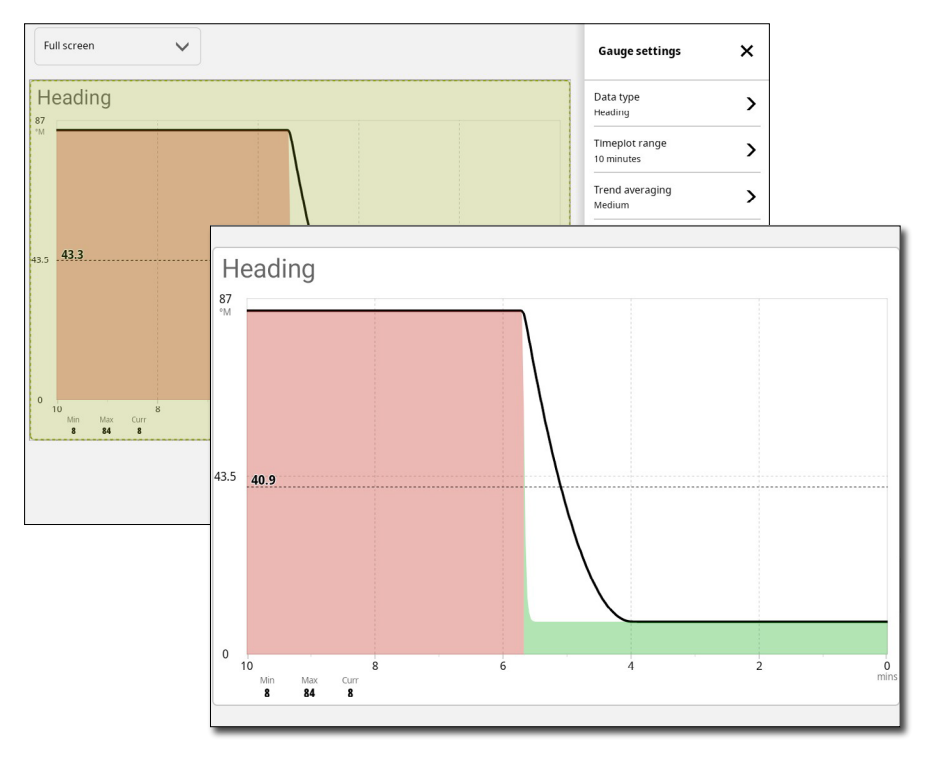

¼ *Huomautus: Jos tietoja ei ole saatavilla, asiaankuuluva plottaus muuttuu katkoviivaksi ja muodostaa suoran viivan tiedon häviämisestä alkaen. Kun tiedot ovat taas saatavilla, tiedon häviämisen ja löytymisen välisten pisteiden välille piirtyy keskiarvon perusteella katkoviiva.*

## <span id="page-14-0"></span>Tuuliplottaus

Tuuliplottaus on erityinen aikaplottaus, joka ilmoittaa tuulennopeuden ja -suunnan viimeaikaisista muutoksista.

¼ *Huomautus: Tämän toiminnon käyttäminen edellyttää tuulianturia.*

Tuuliplottaus voidaan näyttää kaksois- tai yhdistelmänäkymänä. Plottauksessa X-akseli vastaa asteita tai nopeutta ja Y-akseli minuutteja.

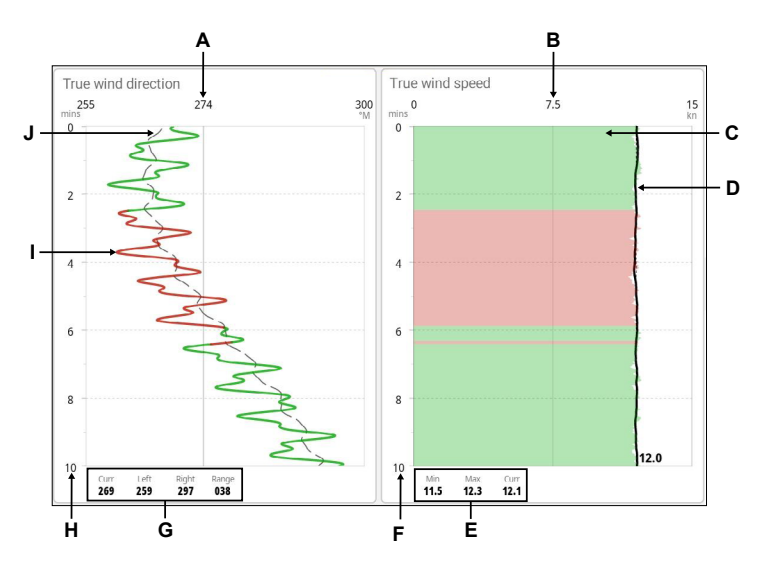

- A Todellinen tuulen suunta (TWD) keskiarvo
- B Todellinen tuulen nopeus (TWS) keskiarvo
- C TWS-plottaus
- **D** TWS-trendi<br>**F** TWS-vhteer
- E TWS-yhteenvetopalkki näyttää tuulen vähimmäisnopeuden, tuulen enimmäisnopeuden ja nykyisen tuulen nopeuden.
- F TWS-aikaväli
- G TWD-yhteenvetopalkki näyttää nykyisen tuulen suunnan, suunnan vasemmalta, suunnan oikealta ja tuulen alueen.
- ¼ *Huomautus: Vasen ja oikea tarkoittavat, miten kaukana vasemmalla TWD on ollut ja miten kaukana oikealla TWD on ollut, eli mitä suurempi kantama on, sitä epävakaampaa tuuli on.*
- H TWD-aikaväli
- I TWD-plottaus
- J TWD-trendi
- ¼ *Huomautus: Voit valita, mitkä tiedot näkyvät aikaplottauspaneelissa, ja määrittää myös aikavälin plottauskohtaisesti. Lisätietoja on tämän oppaan kohdassa [Mittarin asetusten](#page-9-1)  [muokkaaminen](#page-9-1).*

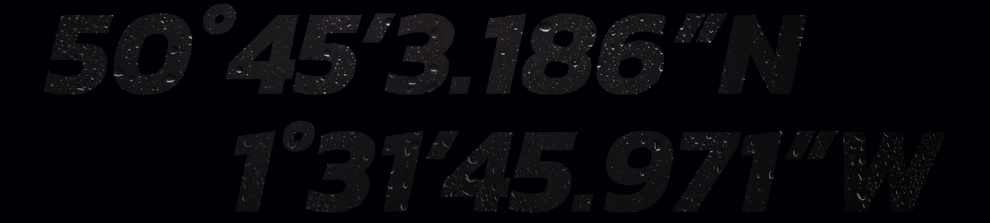

© 2023 Navico Group Kaikki oikeudet pidätetään<br>Navico Group on Brunswick Corporationin divisioona<br>®Reg U.S. Pat. & Tm. Off- ja ™ -common law-tavaramerkit.<br>Tarkista Navico Groupin ja muiden toimijoiden maailmanlaajuiset tav